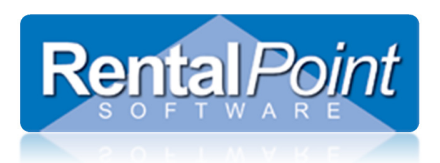

# Manage Reservations

# Table of Contents

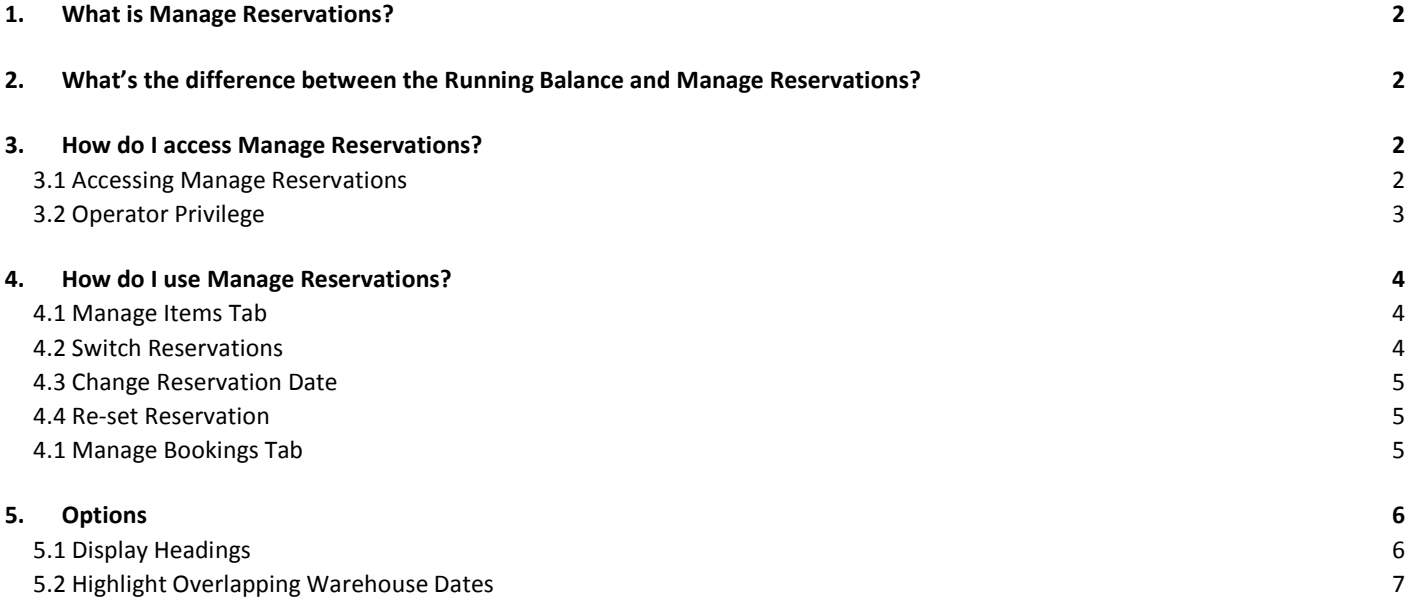

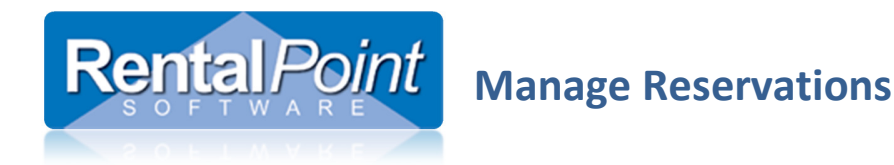

### 1. What is Manage Reservations?

The RentalPoint availability system has two main settings; First Come First Served (FCFS) and Pooled Stock (PS). The setting that you use depends on your company workflow. When using FCFS, bookings receive stock in the order in which the items were reserved; the Reservation Date. This date may or may not be the same as the Warehouse Out Date. At times it may be necessary to change the priority of a product so a booking receives stock before other bookings. You can change the priority of a product by changing the Reservation Date via the Manage Reservation utility.

FCFS is configured via Operational #6.

### 2. What's the difference between the Running Balance and Manage Reservations?

The Running Balance displays bookings by the Warehouse Out Date. Although it still displays predicted shortages it does not provide you with the level of detail you need to make a decision on stock levels. The Manage Reservations window displays bookings by Reservation Date and allows you to change the Reservation Date.

Manage Reservations can be used to adjust the priority of particular products or entire bookings. For instance, a product that's out for a day may be a better choice to cross rent than a product that's out for a week.

### 3. How do I access Manage Reservations?

### 3.1 Accessing Manage Reservations

To access the Manage Reservation window you'll need to open the Running Balance. Within the Running Balance, select the booking that you want to resolve shortages for and then click Manage Reservations.

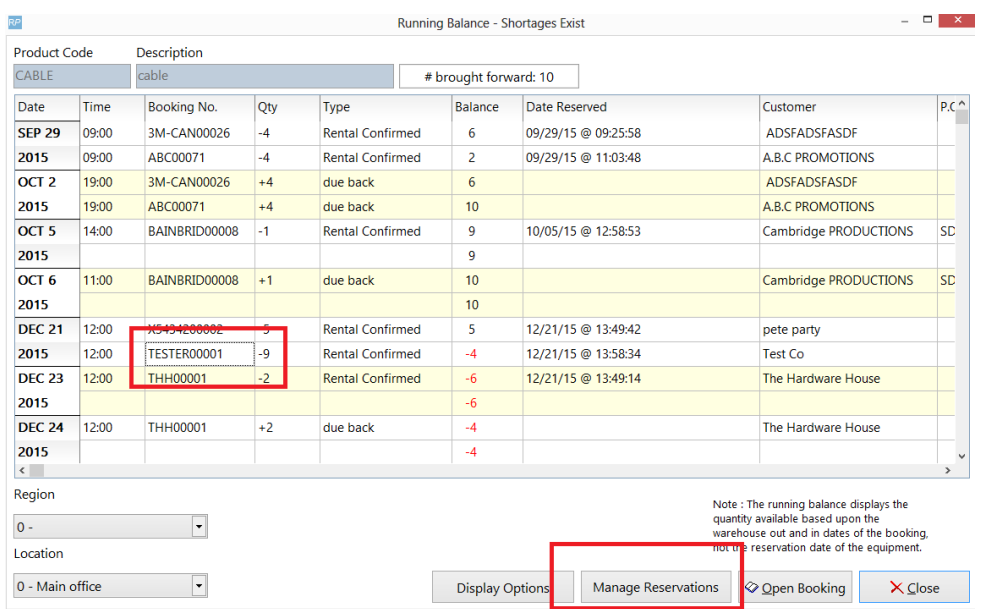

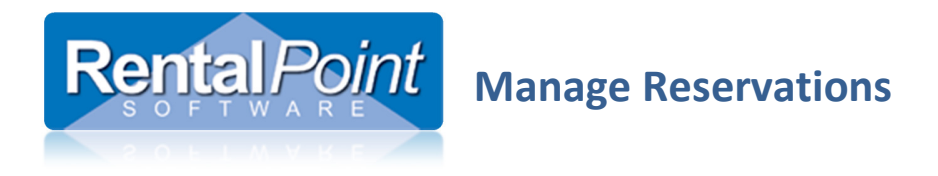

Running Balance -- http://rentp.com/KnowledgebasePDFs/Running%20Balance.pdf

### 3.2 Operator Privilege

The Manage Reservation window is also controlled by an operator privilege.

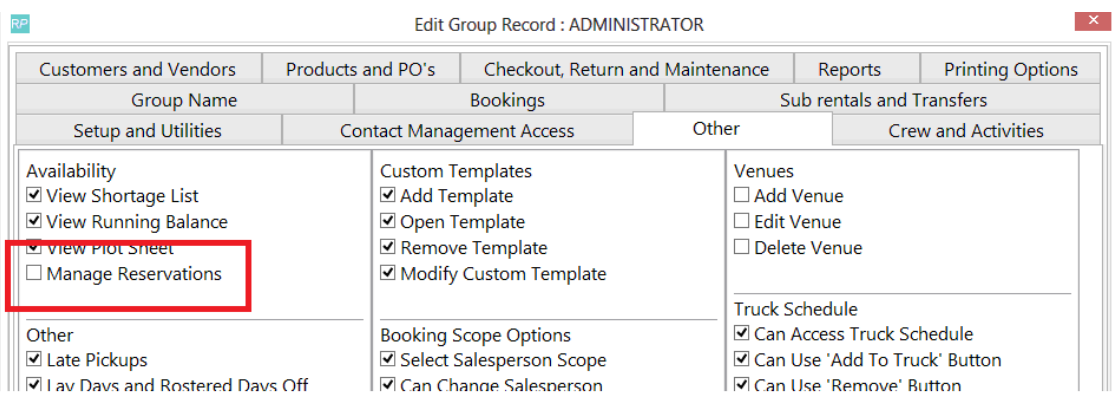

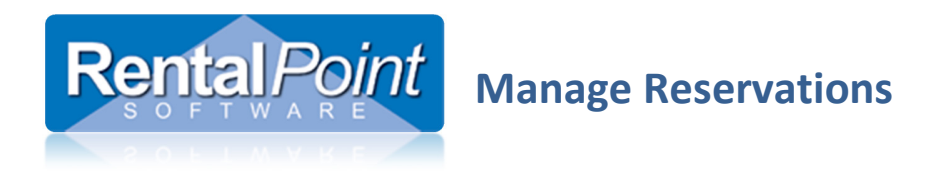

### 4. How do I use Manage Reservations?

#### 4.1 Manage Items Tab

The Manage Items tab lists all bookings that overlap the warehouse dates of the booking you selected in the Running Balance. These bookings affect the availability of your product.

Following our example, the original booking is TESTER000001. As you can see, this booking is short and there are three bookings that have priority (that get stock first) even though they may leave the warehouse at a later date.

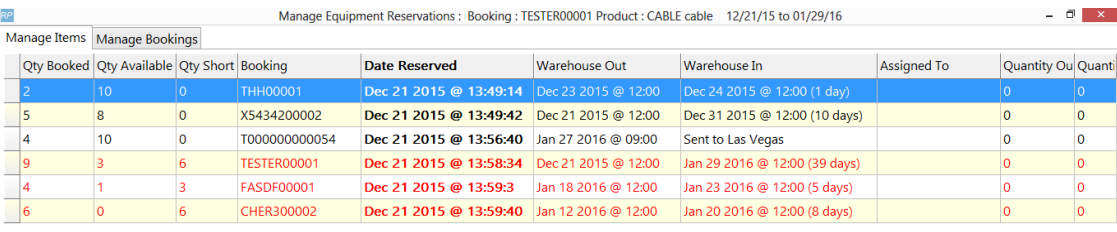

### 4.2 Switch Reservations

To switch the reservation order of two bookings, click in the left column to select a row. Then select another row and click Switch Reservations. This swaps the reservation dates of the two selected bookings.

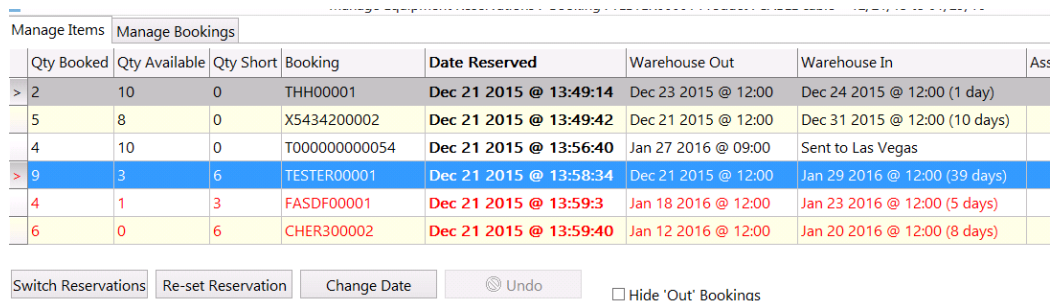

After switching the reservation dates the TESTER000001 booking no longer has a shortage and the THH000001 booking is short. Also, since there were more items booked on TESTER000001 the other two bookings that used to be above it are now short as well.

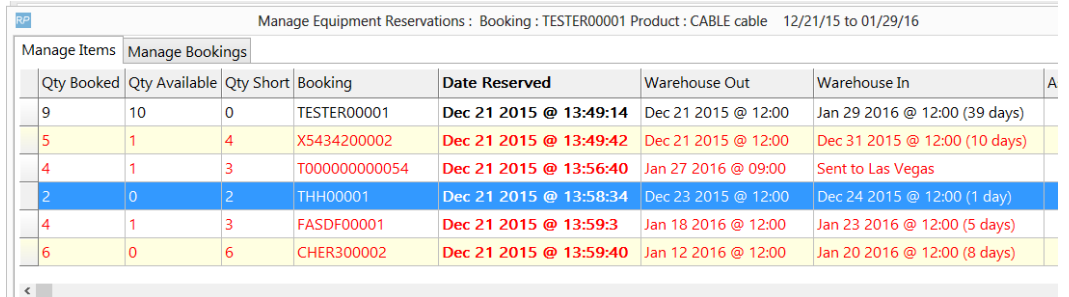

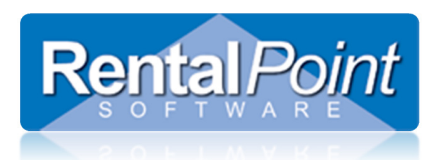

# Manage Reservations

### 4.3 Change Reservation Date

To set the reservation to a particular date, select a single line and click Change Date then select the required date.

### 4.4 Re-set Reservation

If you want to move the item to the bottom of the list (lowest priority) select the line and click Re-set Reservation. This assigns the current date to the item.

### 4.1 Manage Bookings Tab

The Manage Bookings tab lists all bookings for a particular product. Since products are given a reservation date at the time they're added to a confirmed or heavy pencil booking, all products on the booking may not have the same reservation date. Manage Bookings displays all the bookings that affect any of the items on the selected booking (which means there may be bookings listed in Manage Bookings that aren't listed in Manage Items).

Changing the reservation dates for a booking affects the availability of all the items on that booking and any bookings with overlapping warehouse dates.

Changing the dates on the Manage Bookings tab is similar to changing the dates on the Manage Items tab.

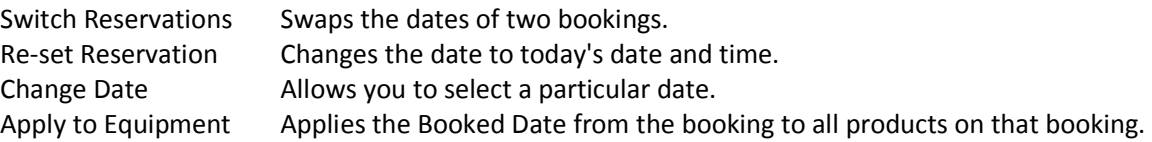

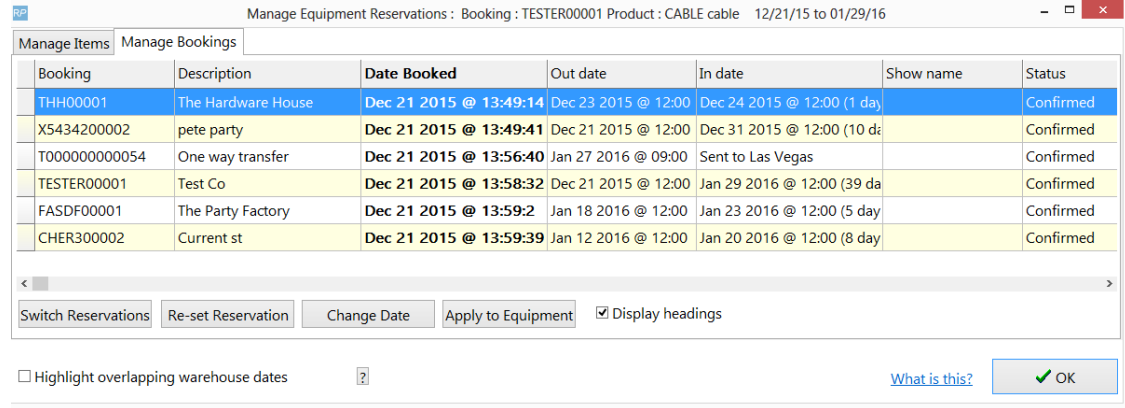

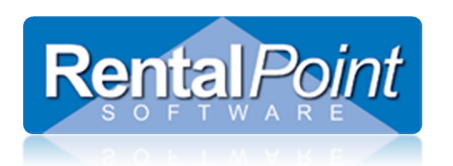

# Manage Reservations

# 5. Options

#### 5.1 Display Headings

If headings can have their own dates then Display Headings can be checked. This option displays the individual headings within the bookings. If the Booked Date on the heading is changed it only applies the date to the items under that heading.

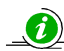

### **O** Operational #89 – Headings Can Have Their Own Dates

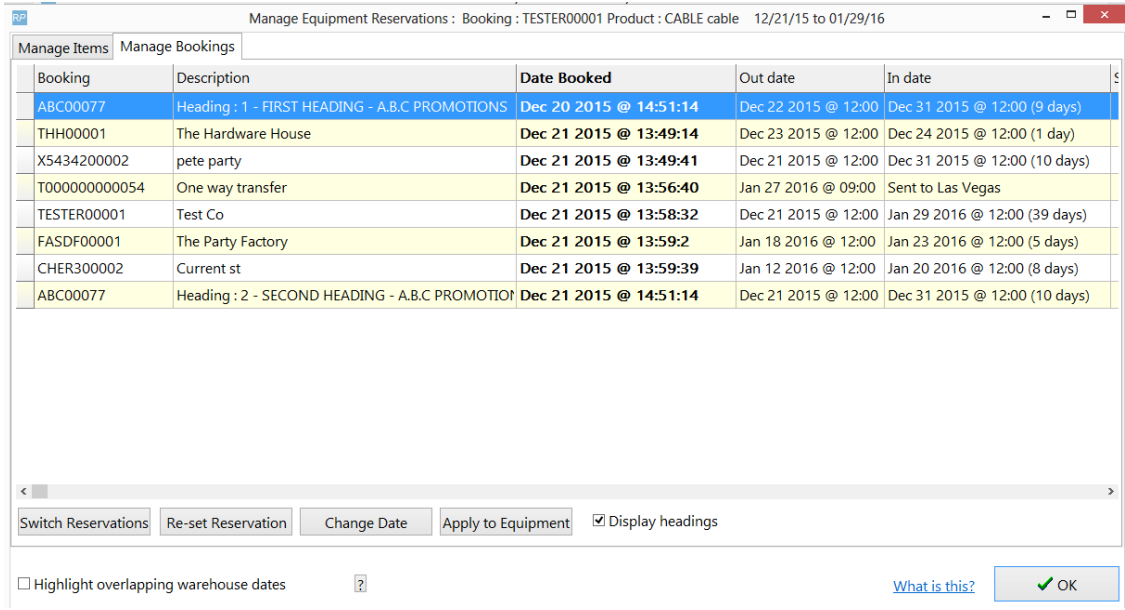

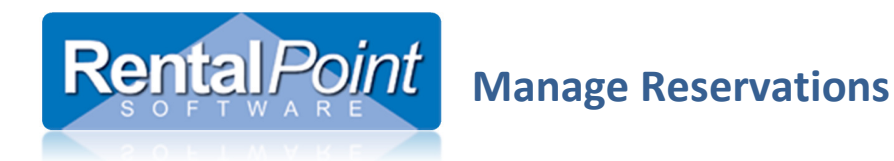

### 5.2 Highlight Overlapping Warehouse Dates

This option highlights any lines that have warehouse dates overlapping the currently selected booking (from the Running Balance). The highlighted lines should all overlap the original product/booking, however they may not all overlap each other. This option enables you to see which bookings affect each other. Swapping the dates of two bookings that don't overlap won't affect the availability of those two items.

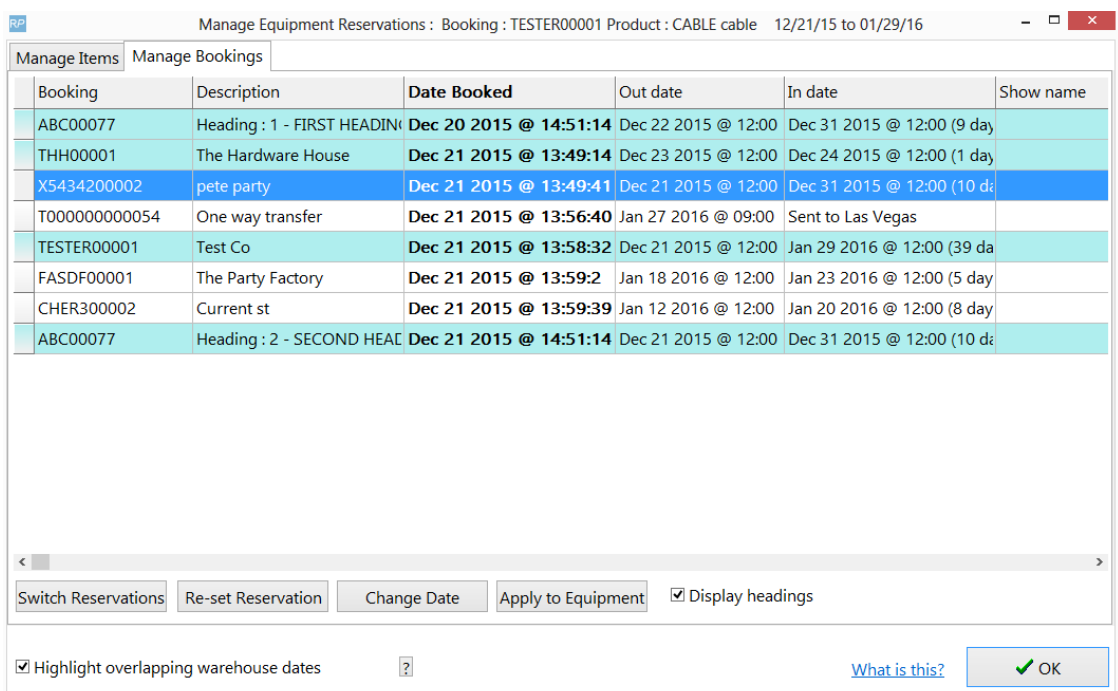

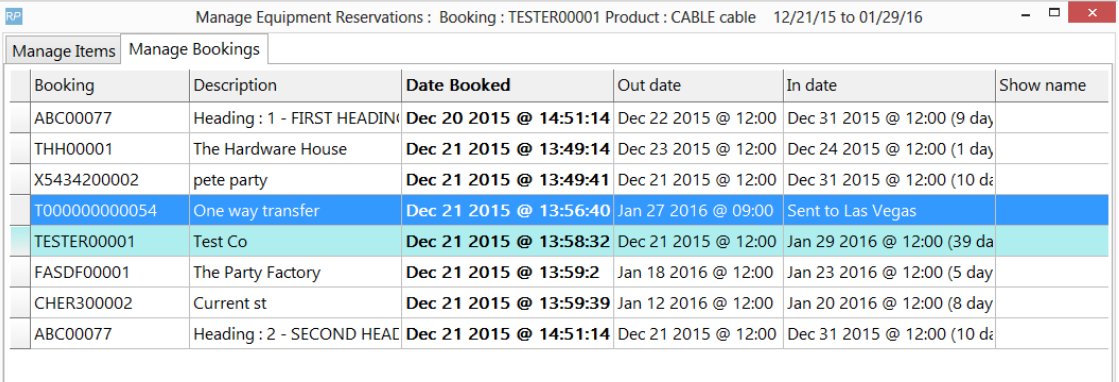